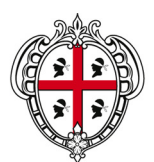

#### REGIONE AUTONOMA DELLA SARDEGNA

ASSESSORATO DEGLI AFFARI GENERALI, PERSONALE E RIFORMA DELLA REGIONE

Direzione generale dell'organizzazione e del personale

# **BANDO DI CONCORSO PER SOGGIORNI ESTIVI IN ITALIA E ALL'ESTERO PER FIGLI E ORFANI DEI DIPENDENTI DELLA REGIONE SARDA ISCRITTI AL F.I.T.Q.**

# Istruzioni per la compilazione del modulo elettronico

Il Servizio previdenza e assistenza e FITQ della Direzione generale dell'organizzazione e metodo e del personale ha predisposto dei moduli per la compilazione e l'invio della richiesta di partecipazione ai soggiorni estivi per i figli e orfani dei dipendenti iscritti al FITQ.

I moduli predisposti sono due, uno relativo alla richiesta di partecipazione al soggiorno climatico in Trentino Alto Adige e uno relativo alla richiesta di partecipazione al soggiorno studio in Inghilterra. Nell'ipotesi di richiesta per entrambi i soggiorni dovranno essere effettuati due **distinti** invii.

Di seguito vengono riportate alcune semplici istruzioni che consentiranno agli interessati di utilizzare al meglio la nuova procedura.

# **Come viene distribuito il modulo?**

Il modulo è stato inviato alla casella di posta elettronica istituzionale a tutti i dipendenti della Regione sarda.

Inoltre sarà possibile scaricarlo direttamente da INTRAS seguendo il percorso struttura DG dell'Organizzazione e metodo e del personale> F.I.T.Q> F.I.T.Q. - Circolari soggiorni estivi/ Soggiorni estivi 2011, e sul sito internet della Regione Sardegna, seguendo il percorso Assessorati>Affari Generali, Personale e Riforma della Regione>Direzione Generale dell'Organizzazione e Metodo e del Personale>Atti.

# **Chi può dare supporto nella fase di compilazione?**

Chi dovesse incontrare delle difficoltà nelle fasi di compilazione ed invio del modulo, può inviare una e-mail al seguente indirizzo aagg.personale.fitq@regione.sardegna.it, indicando un recapito telefonico al fine di poter essere, al più presto, ricontattato.

# **Come funziona?**

Il modulo elettronico, predisposto con Acrobat professional, permette ad ogni dipendente dotato di casella di posta elettronica, di compilare interattivamente tutte le variabili richieste, creare e salvare due file (uno in formato "XML" e l'altro in formato "PDF") e di spedire gli stessi (rinominati con la propria matricola ed il proprio cognome e nome) all'indirizzo mail **soggiornifitq@regione.sardegna.it**.

Si richiama l'attenzione sulla necessità che i moduli vengano spediti da ciascun dipendente preferibilmente, qualora ne siano in possesso, dalla propria mail personale istituzionale e sulla necessità di **inviare separatamente i moduli** per i soggiorni in Italia e all' estero indicando specificatamente nell'oggetto della e-mail: "**Soggiorno estivo Italia**" oppure "**Soggiorno estivo Estero**".

# **Quali informazioni raccoglie il modulo?**

Il modulo contiene una serie di caselle predisposte con accorgimenti che facilitano l'inserimento dei dati:

- campi obbligatori che possono essere resi visibili premendo il pulsante "Evidenzia campi obbligatori" per le versioni Acrobat reader 7.0 o "Evidenzia campi" per le versioni successive, posizionato in alto a destra nella barra dei messaggi;
- messaggi informativi sul carattere vincolante della compilazione di alcuni campi;
- caselle a discesa che visualizzano i possibili dati inseribili.

Il modulo è suddiviso in 3 sezioni:

#### Sezione A: dati anagrafici del richiedente

In questa sezione sono raccolte alcune informazioni individuali: matricola, cognome, nome, data di nascita, luogo di nascita, luogo di residenza, provincia di residenza, indirizzo di residenza, c.a.p., ecc. Al fine di eventuali comunicazioni si raccomanda di indicare il recapito telefonico dell'ufficio, quello privato - preferibilmente il numero telefonico a cui si è più facilmente raggiungibili – e l'indirizzo di posta elettronica. Si fa presente che nel campo "Recapito telefonico privato" potranno essere inseriti più numeri di telefono (anche se non risultano visibili) purché separati da un trattino.

# Sezione B: dati anagrafici figli

In questa sezione dovranno essere indicati i dati anagrafici dei figli per i quali si richiede la partecipazione al soggiorno estivo.

Si ha la possibilità di indicare fino ad un massimo di quattro figli nello stesso modulo.

E' obbligatorio indicare cognome, nome, luogo e data di nascita.

L'età deve essere compresa tra gli 8 anni (compiuti al 30.06.2011) e i 14 anni (da compiersi entro il 31.12.2011)per il soggiorno in Trentino Alto Adige e tra i 14 anni (compiuti al 30.06.2011) e i 19 anni (da compiersi entro il 31.12.2011) per il soggiorno in Inghilterra.

# Sezione C: data compilazione

Il dipendente dovrà indicare la data della compilazione della dichiarazione (dato obbligatorio).

# **Come dovrà essere restituito una volta compilato?**

Seguendo le istruzioni sotto riportate il modulo sarà consegnato telematicamente.

Appena si inizia la compilazione comparirà questa finestra di avviso:

figura 1

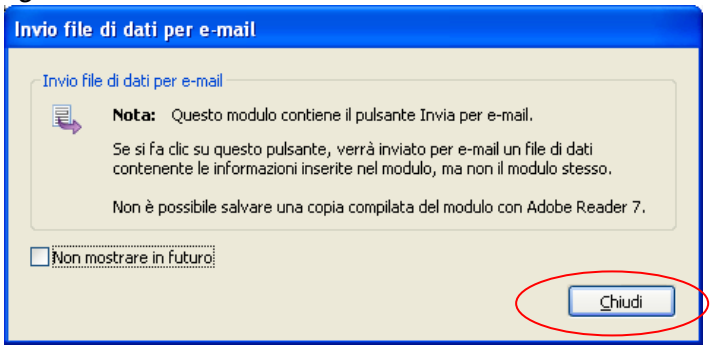

- 1) Chiudere la finestra.
- 2) Procedere alla compilazione dei campi. Nella parte inferiore del modulo due tasti appositi ("Crea file XML" e "Crea file PDF") consentiranno di convertirlo nei due formati necessari per essere inviati.
- 3) Selezionare il tasto **Crea file XML**.
- 4) Scegliere l'opzione E-mail Internet.

#### figura 2

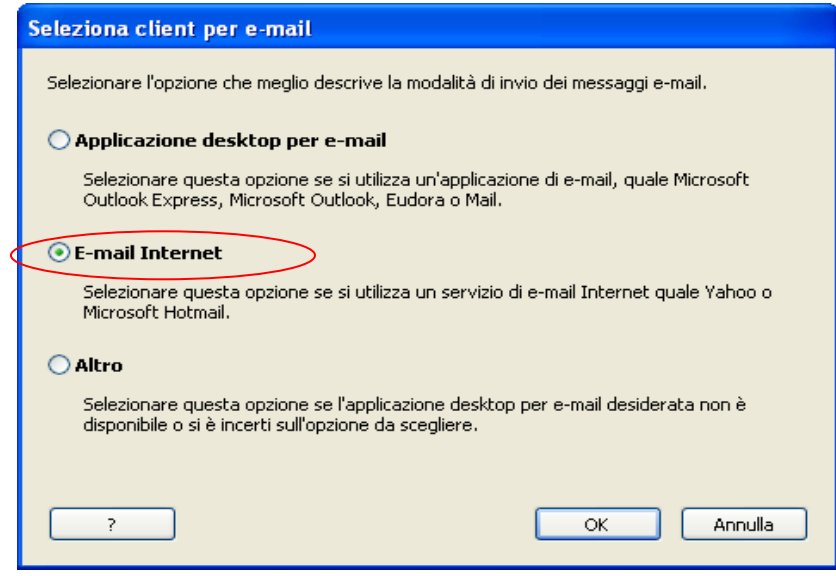

Confermando apparirà una finestra come questa:

#### figura 3

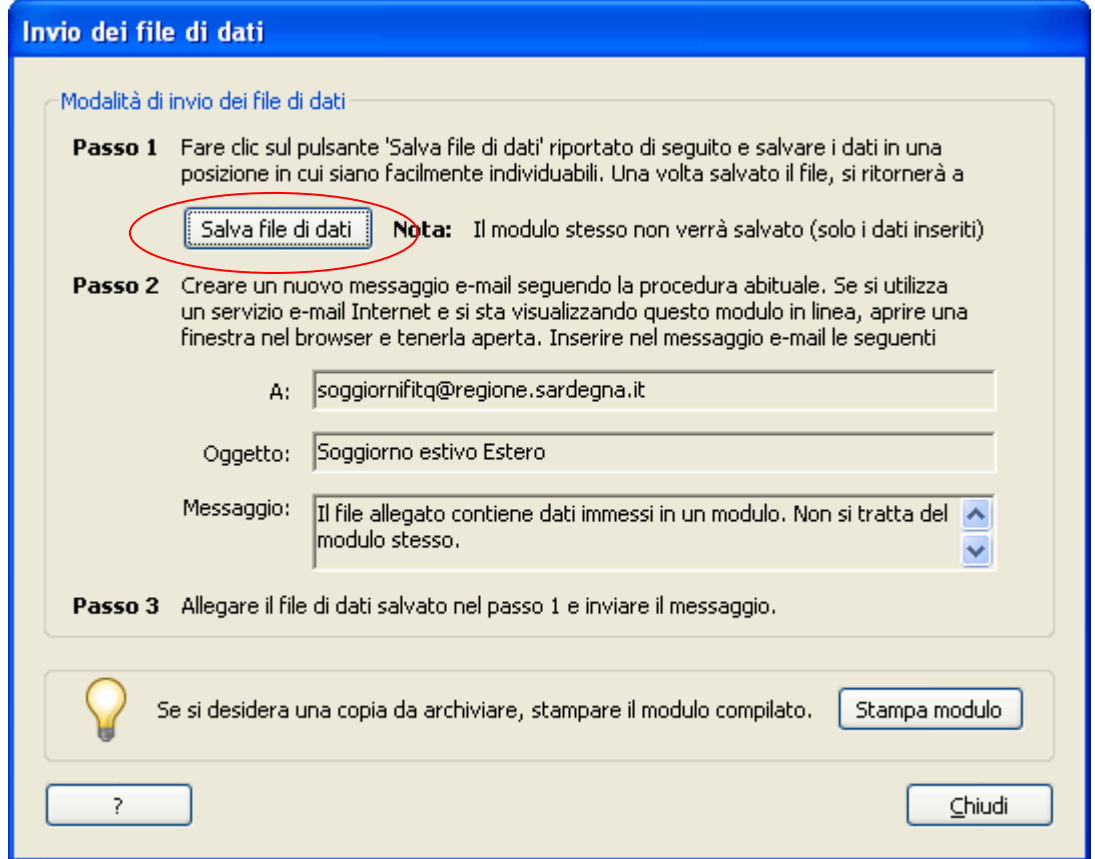

- 5) Selezionare il tasto "Salva file di dati" e salvare il file in una posizione facilmente individuabile (es. desktop) assegnando come nome la propria matricola seguita dal cognome e nome.
- 6) Il file XML è stato creato, chiudere la maschera.
- 7) Selezionare ora il tasto **Crea file PDF**.
- 8) Selezionare il nome della stampante: scegliere quella virtuale CutePdf Writer e confermare.
- 9) Scegliere la posizione in cui si desidera salvare il file (es. desktop). Cambiare il nome attribuito indicando la propria matricola seguita dal cognome e nome. Salvare. Il file PDF è stato creato.
- 10) Chiudere il modulo in formato PDF. Comparirà il seguente messaggio di avviso:

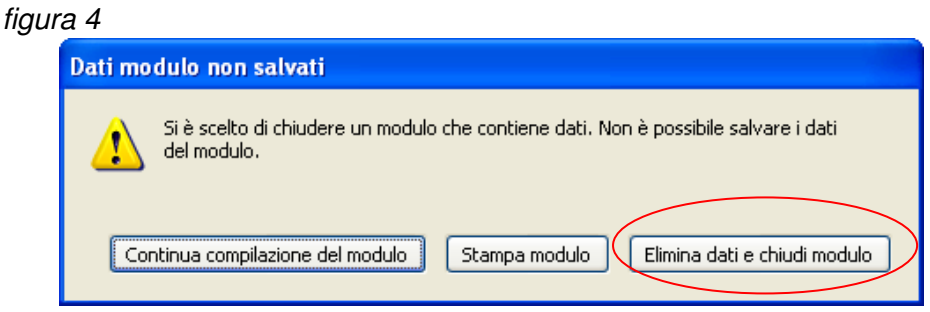

11) Premere su "Elimina dati e chiudi modulo".

- 12) Per completare la consegna accedere alla propria casella di posta elettronica, preferibilmente, per chi ne è in possesso, da quella istituzionale (https://webmail.regione.sardegna.it).
- 13) Creare un nuovo messaggio **indicando con precisione nell'oggetto** "Soggiorno estivo Italia" o "Soggiorno estivo estero", allegare i due file creati in formato XML e PDF (recuperandoli dalla posizione in cui sono stati salvati).

#### 14) Spedire all'indirizzo **soggiornifitq@regione.sardegna.it**

L'operazione è conclusa. Si suggerisce di conservare una copia del file in formato PDF sul proprio computer per ogni possibile evenienza.

# **Cos'è il tasto "Reimposta"?**

Il tasto "Reimposta" deve essere utilizzato, in caso di errore, per azzerare tutti i dati inseriti e iniziare di nuovo il caricamento di tutte le variabili.

#### **Cosa fare se ci si rende conto di aver inviato il modello con dati errati?**

Nel caso in cui ci si dovesse accorgere di aver commesso degli errori di compilazione successivamente all'invio della richiesta stessa, il dipendente dovrà compilare e spedire una nuova richiesta; il sistema provvederà automaticamente a validare l'ultima richiesta presentata.

# **Cos'è CutePDF?**

CutePDF Writer è un programma che si comporta da stampante virtuale. Il funzionamento è identico ad una qualsiasi altra stampante ma una volta eseguito il comando di stampa si ottiene un file PDF.

Il dipendente dovrà avere istallato sul proprio pc il programma CutePDF. Per installarlo ci si potrà rivolgere al referente informatico della sede per il necessario supporto. Nel caso in cui si disponesse di un programma dello stesso tipo, già installato sul proprio computer, potrà essere utilizzato in sostituzione di quello appena descritto.